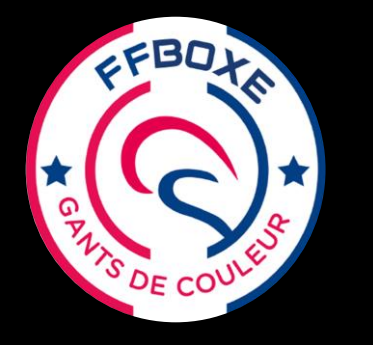

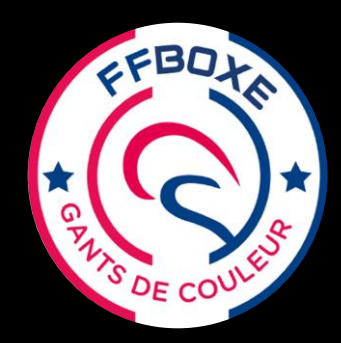

**Ce tutoriel pour les clubs** est destiné à montrer la méthode pour enregistrer les lauréats **Gants** Blanc, Jaune et Orange via

> **Une liste avec Plusieurs Lauréats du Même Club et Même Gant.**

Ce diplôme de « Gant de Couleur » sera visible sur la **fiche licence** individuelle dans la rubrique **Qualification**.

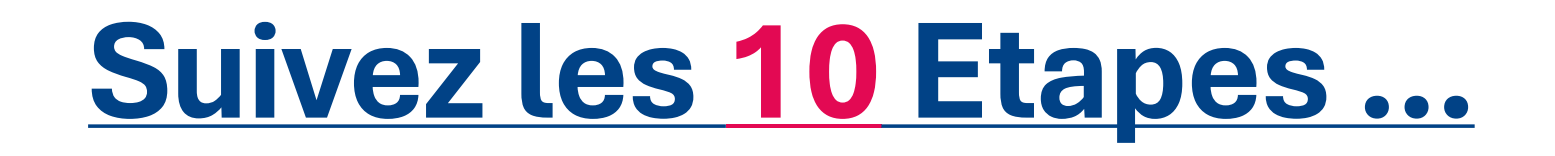

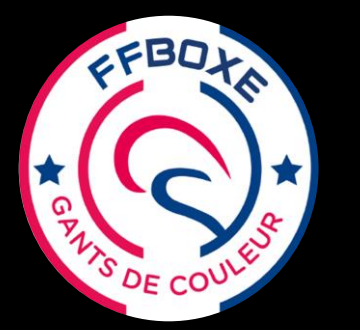

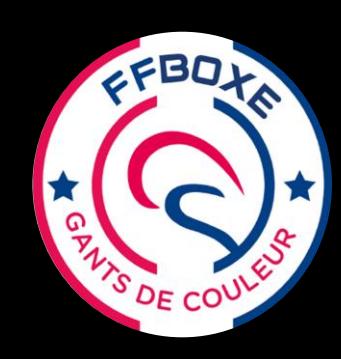

extranet.ffboxe.com/auth/login

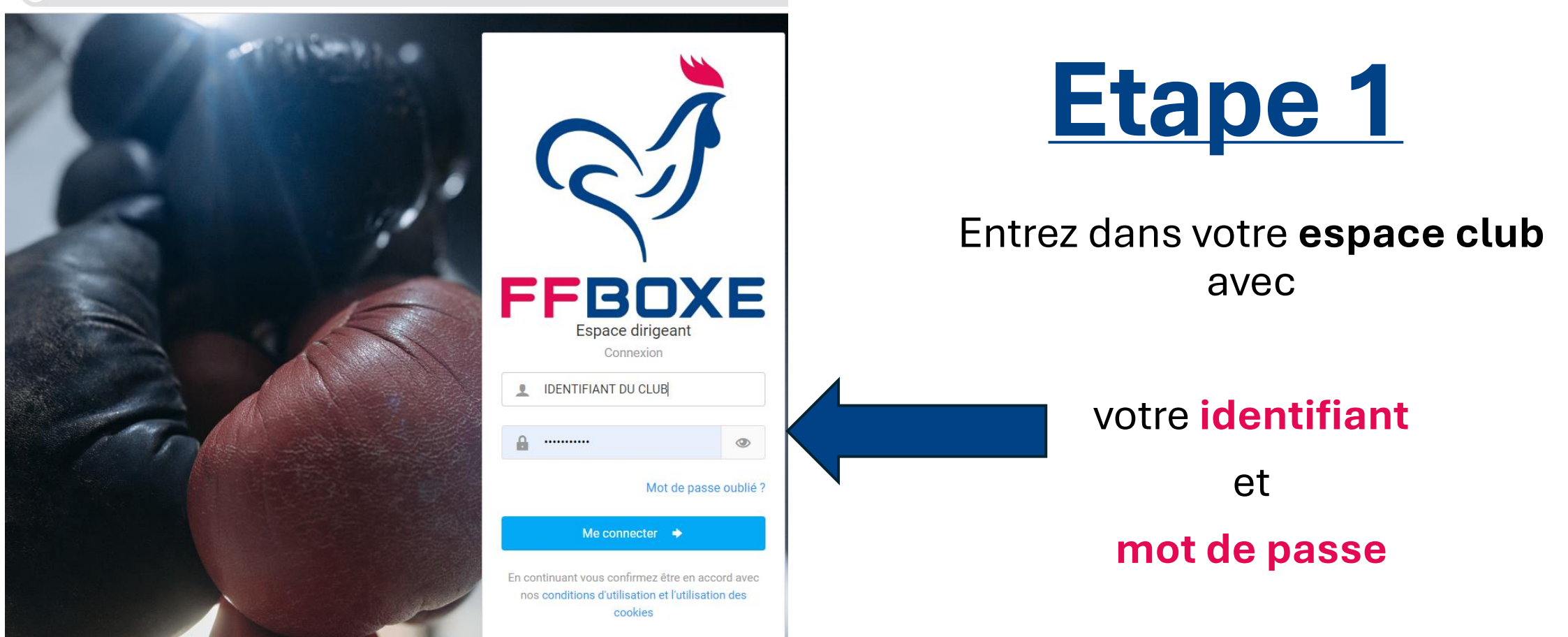

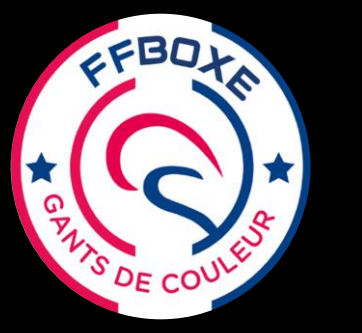

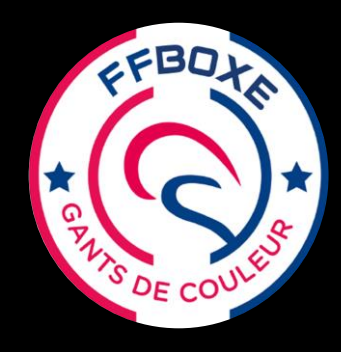

#### extranet.ffboxe.com **FSPACE FÉDÉRAL Accueil** ↷ Bienvenue dans votre nouveau **Structures**  $\rightarrow$ En cette saison 2023-2024, n'hési Nous restons à disposition pour t Personnes  $\rightarrow$ Bonne saison sportive.  $\rightarrow$ Licences 慧 **Contrats**  $\rightarrow$ Derniers articles **Titres ATP**  $\rightarrow$ Projet Sportif Fédéral 2 Par M COLEIN Theo - 04/03/2 匷 **Abonnements**  $\rightarrow$ La FFBoxe a le plaisir d'annone 2024 (clôture de la campagne **Documents Extractions**  $\rightarrow$ **Formations / Gants** Attribution d'un diplôme **Attribution par fichier csv**

Gestion des sessio Attribution

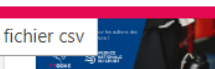

Par

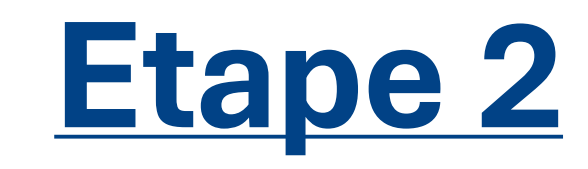

Une fois dans l'accueil de votre espace club :

Sur la gauche de l'écran apparaissent plusieurs rubriques

- cliquez sur **Formations/Gants**

Puis **Attribution par fichier csv**

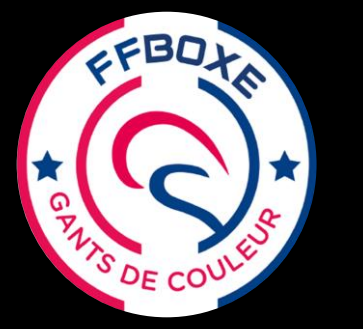

FBO

DE CO

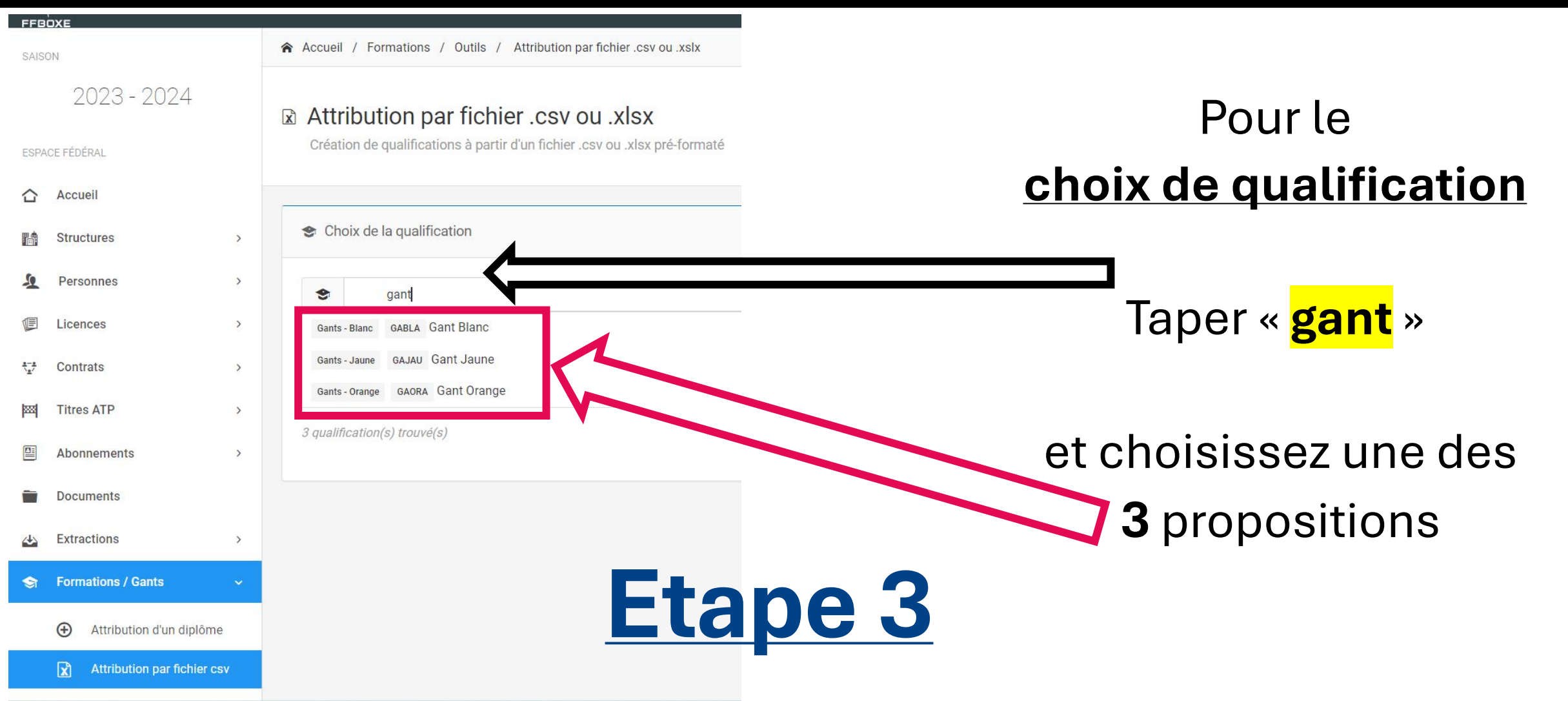

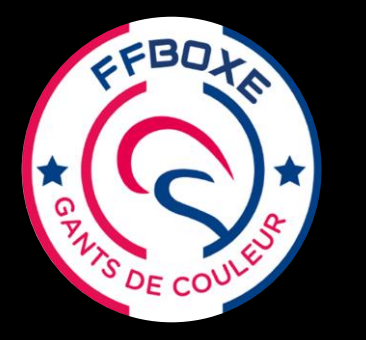

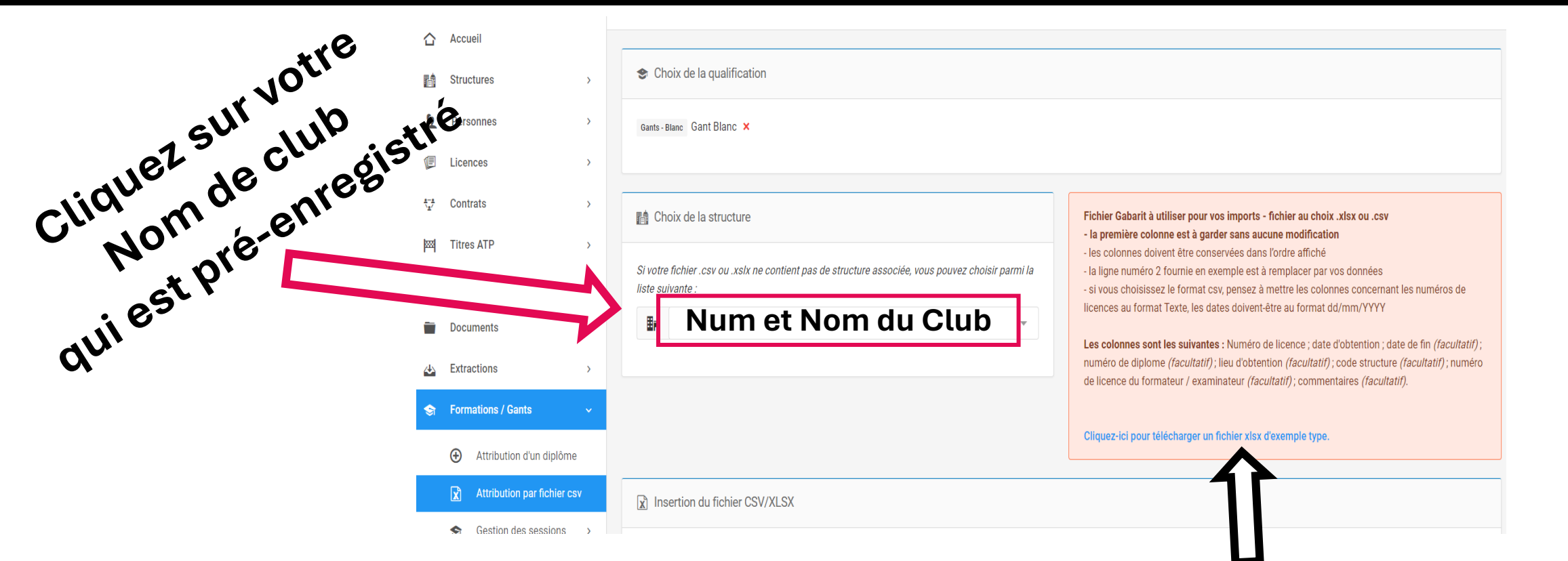

**Télécharger le fichier Excel et le localiser sur votre ordinateur**

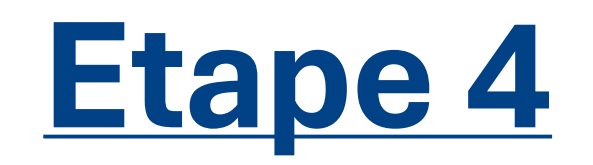

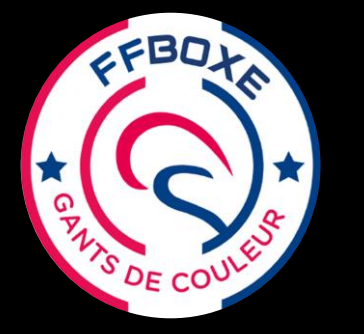

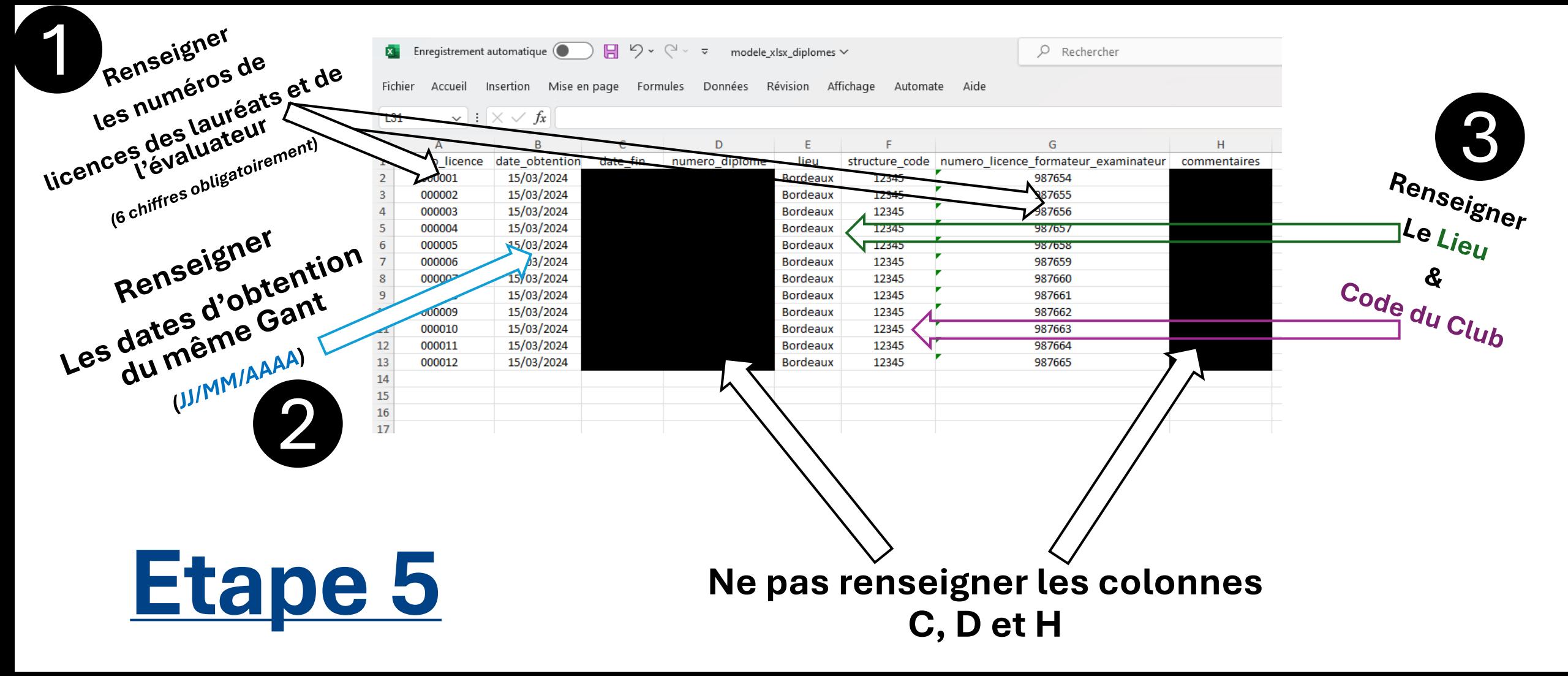

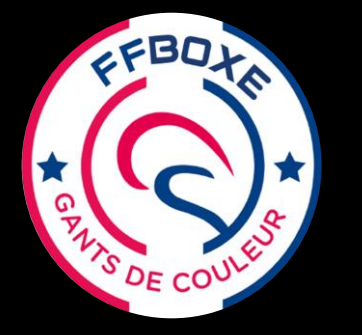

**Etape 6**

#### **Enregistrer un Lauréat Gant de Couleur**

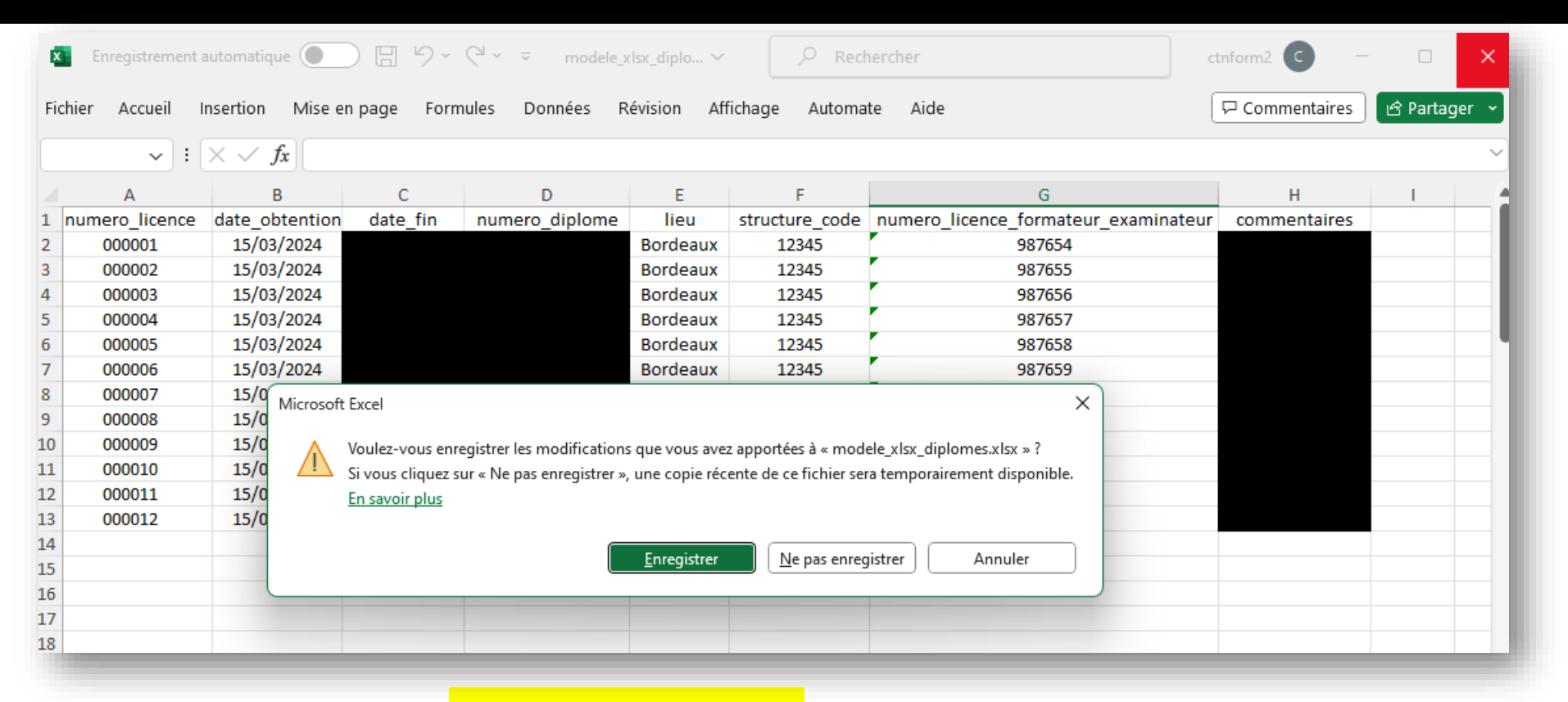

**Enregistrez ce fichier en vous rappelant** 

**De son nom et de son emplacement.**

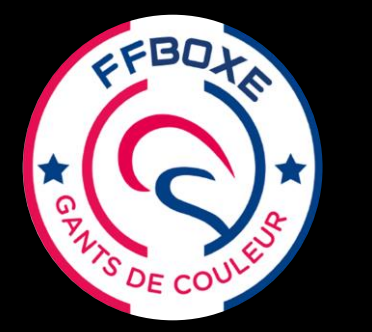

S<sub>DE CC</sub>

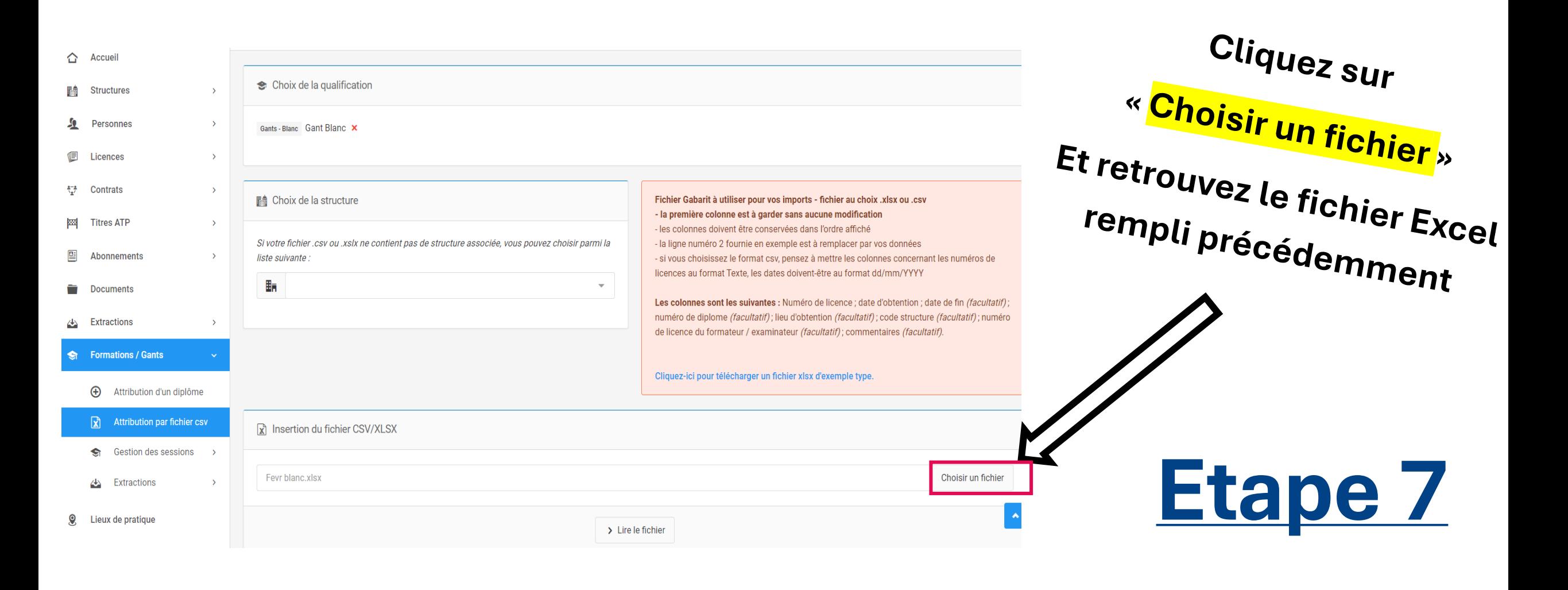

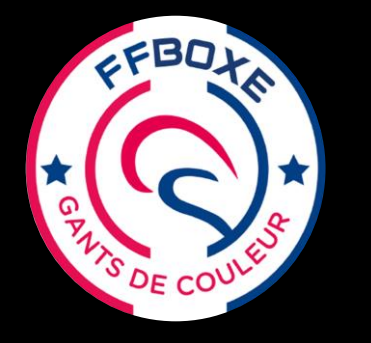

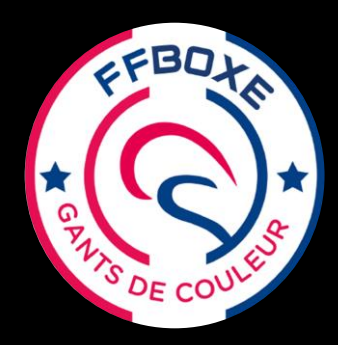

**du fichier visible**

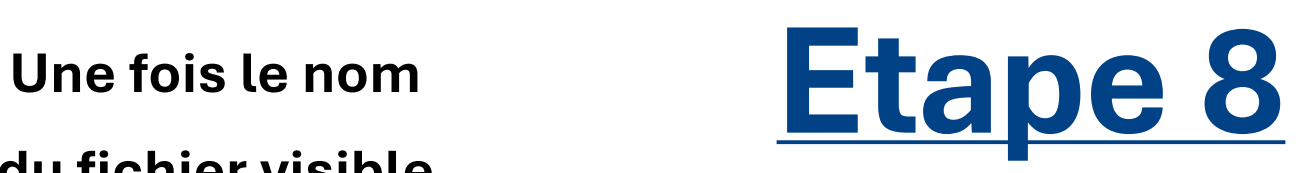

pix de la qualification

Hance Gant Blance X

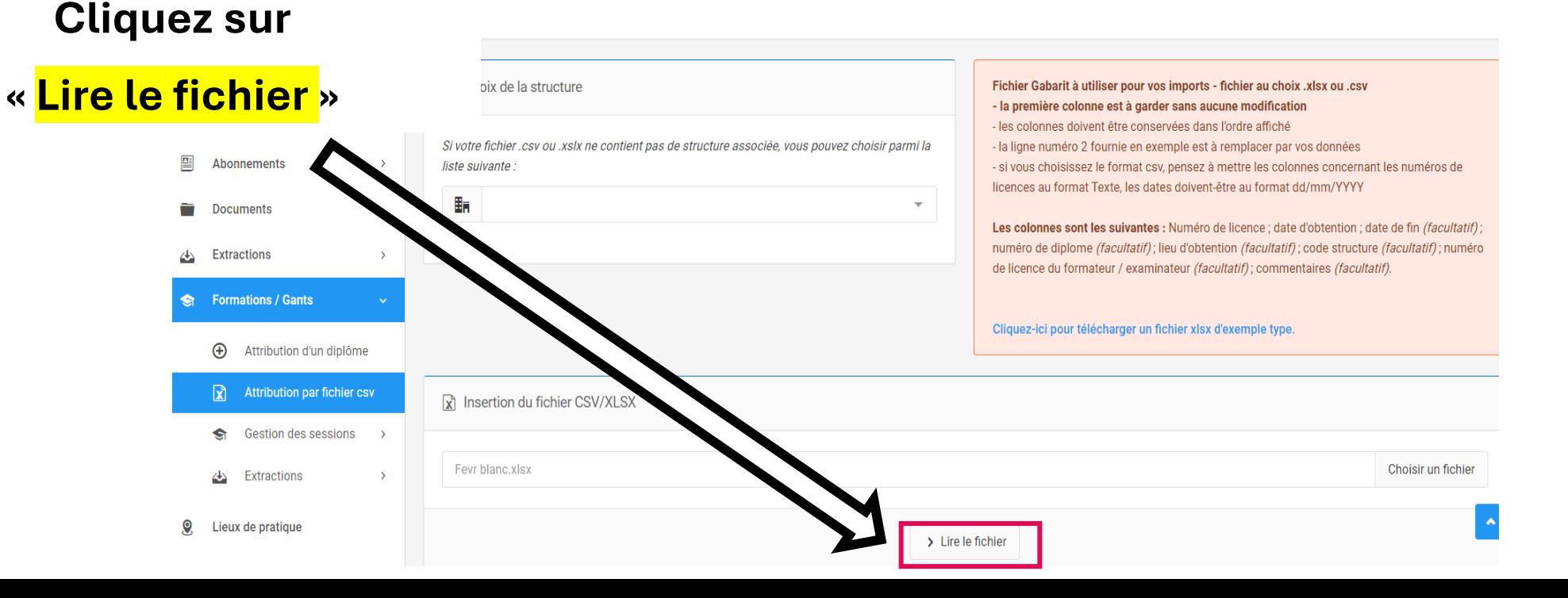

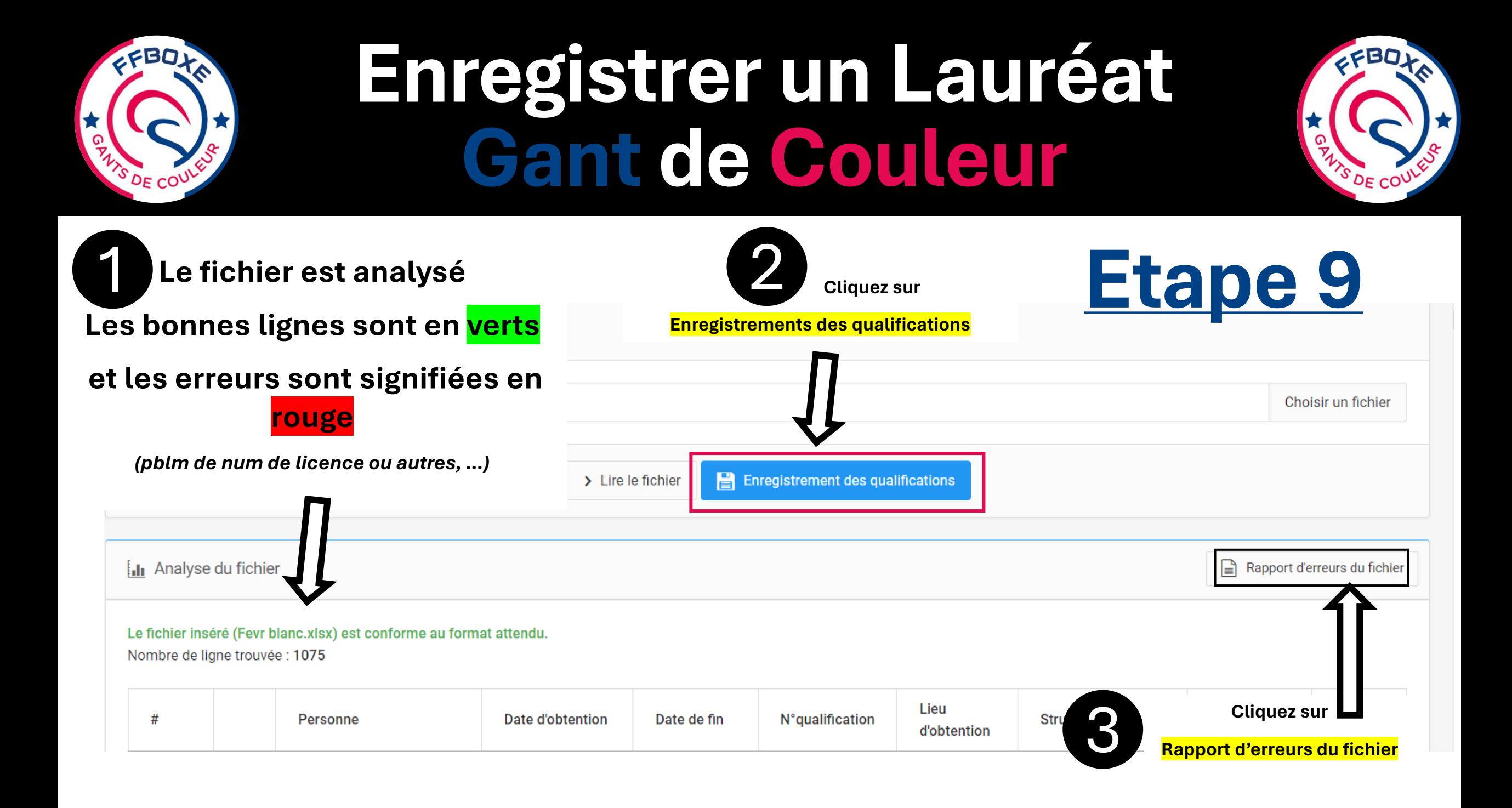

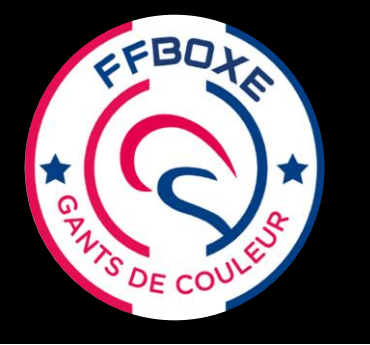

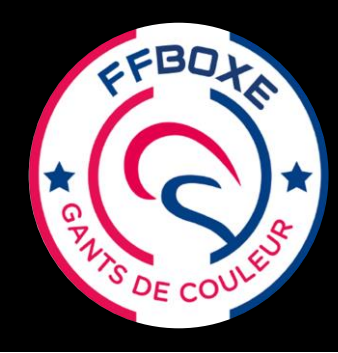

#### **Etape 10**

#### **Après avoir cliqué sur**

Enregistrement de la qualification

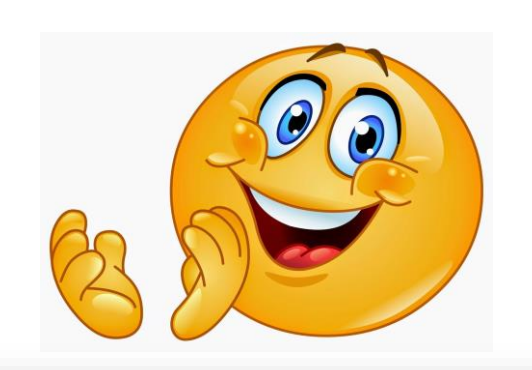

#### **Vérifiez tout de même le Gant sur quelques fiches licences …tout en bas dans « Qualification »**

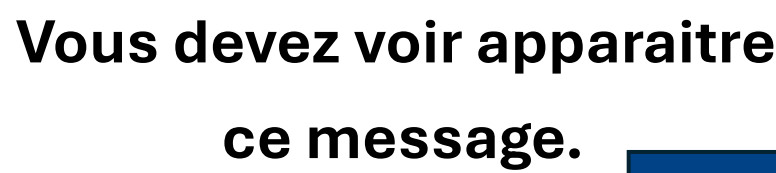

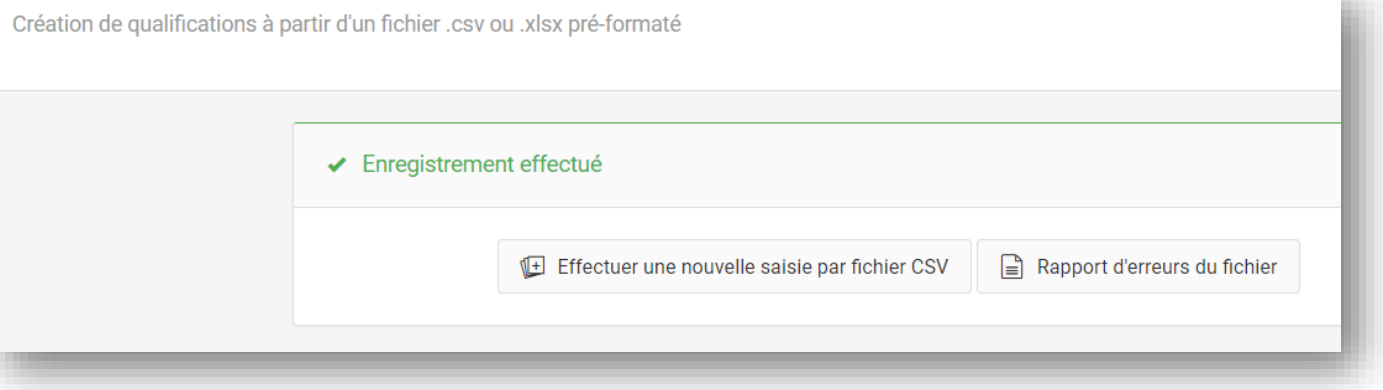